## 厚生労働省食品衛生申請等システム利用方法

本システムはPC、タブレットだけでなくご自分のスマホでもお手続き可能です。

【保健所タブレットをご使用の場合の注意点】 操作方法が分からなくなった場合は、保健所職員へお声がけ下さい。 故障、異常を疑う場合はすぐに保健所職員へお声がけ下さい。 保健所タブレットを間違えて持ち帰らないようにお気を付け下さい。 落下させる等、破損した場合は弁償を求める場合があります。気を付けてご利用下さい。

※事前準備

アカウントの登録のためメールアドレスが必要です。

窓口のタブレットのみでは完結しません。ご自分のPC又はスマホをご用意してください。

店舗(キッチンカー)の図面と車検証を用意してください。

ご自分のPC又はスマホを使用する場合は写真のファイルサイズにご注意ください。 図面の写真は5MB以下、車検証等その他の写真は1MB以下まで対応しています。 右の二次元コードのURLにアクセスしてください。

([https://ifas.mhlw.go.jp/faspte/page/login.jsp\)](https://ifas.mhlw.go.jp/faspte/page/login.jsp)

または、この画面が表示されたタブレットを保健所職員から受け取って下さい。

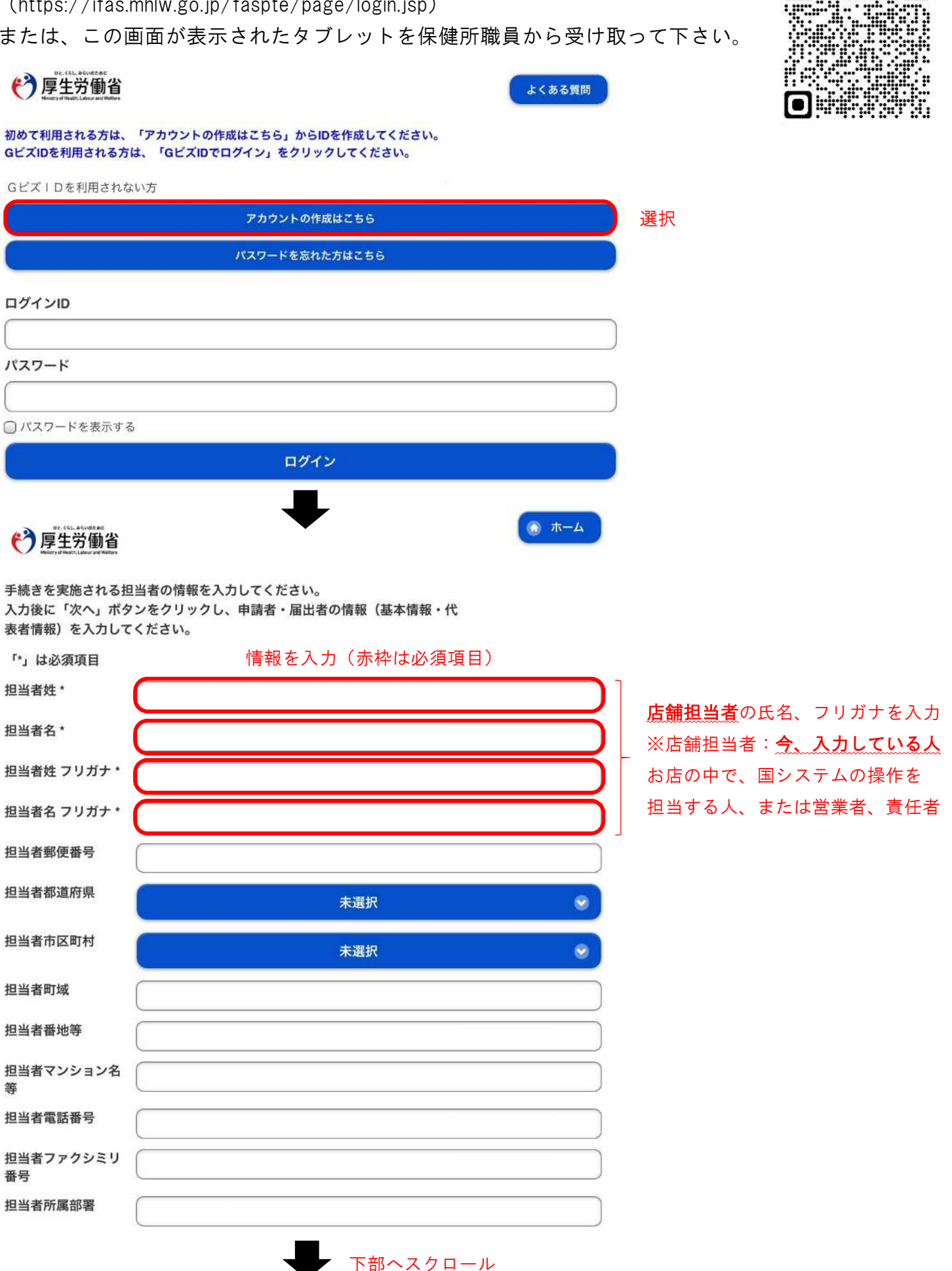

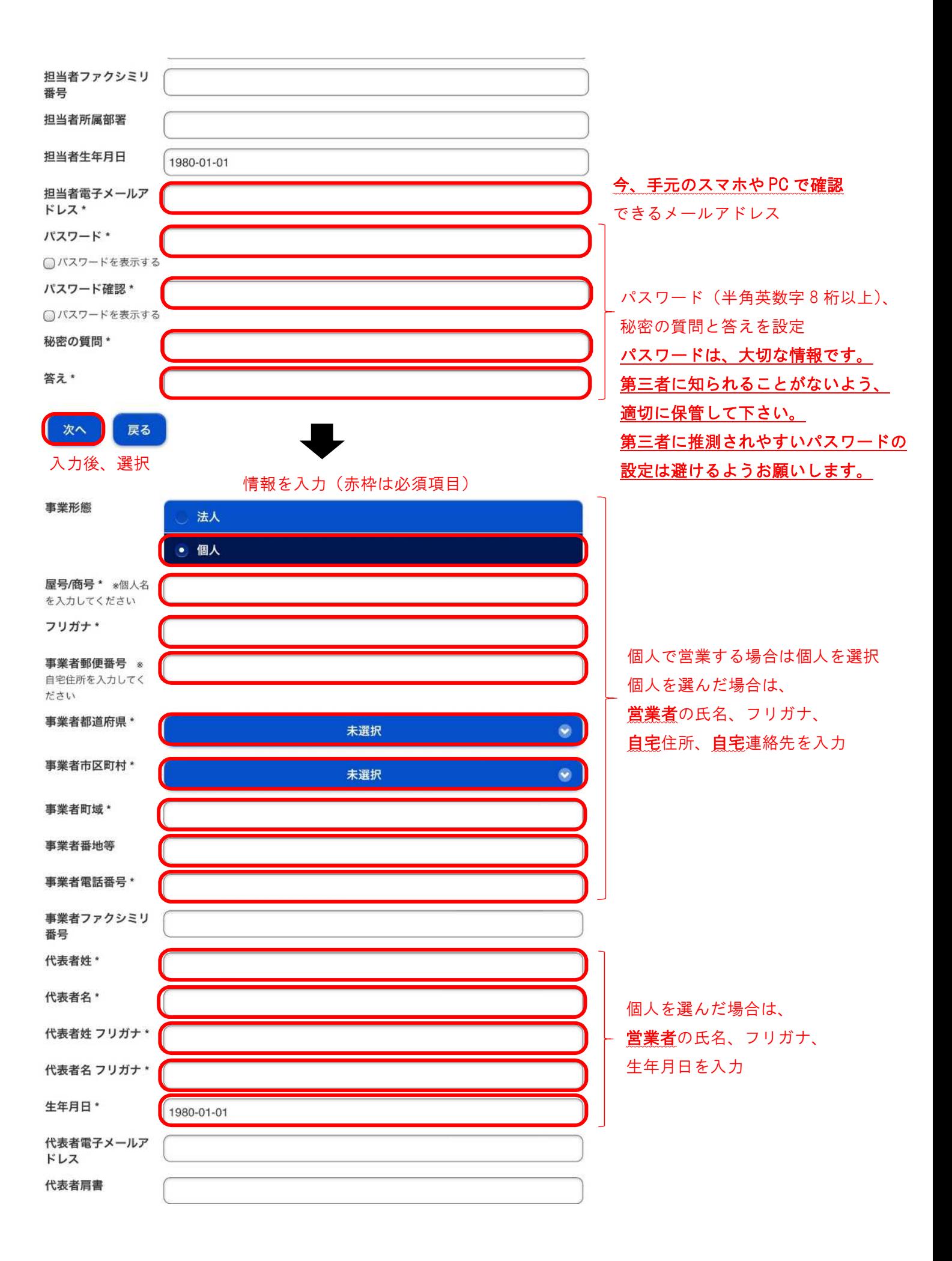

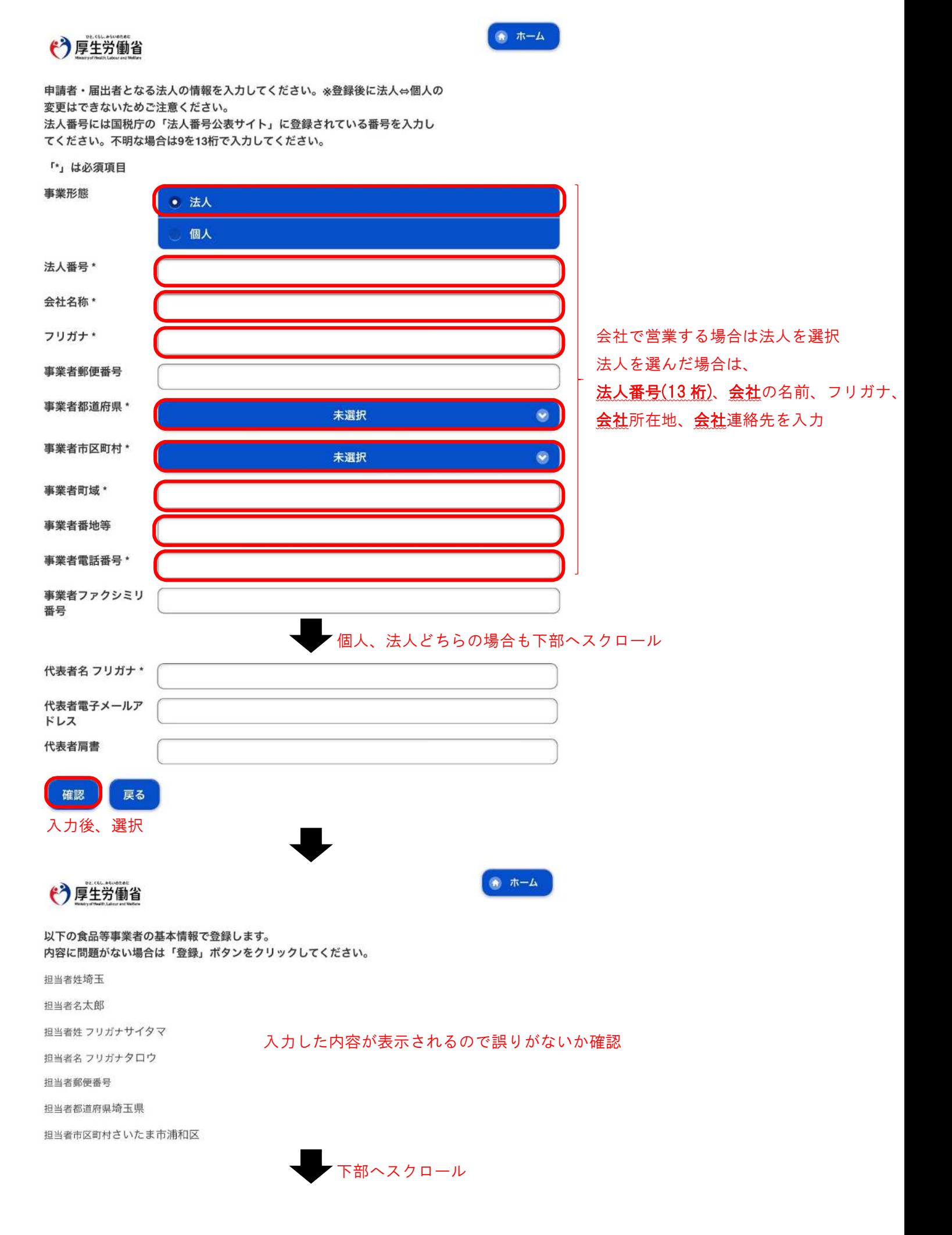

代表者生年月日1980-01-01

代表者電子メールアドレス

誤りがなければ登録

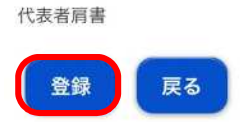

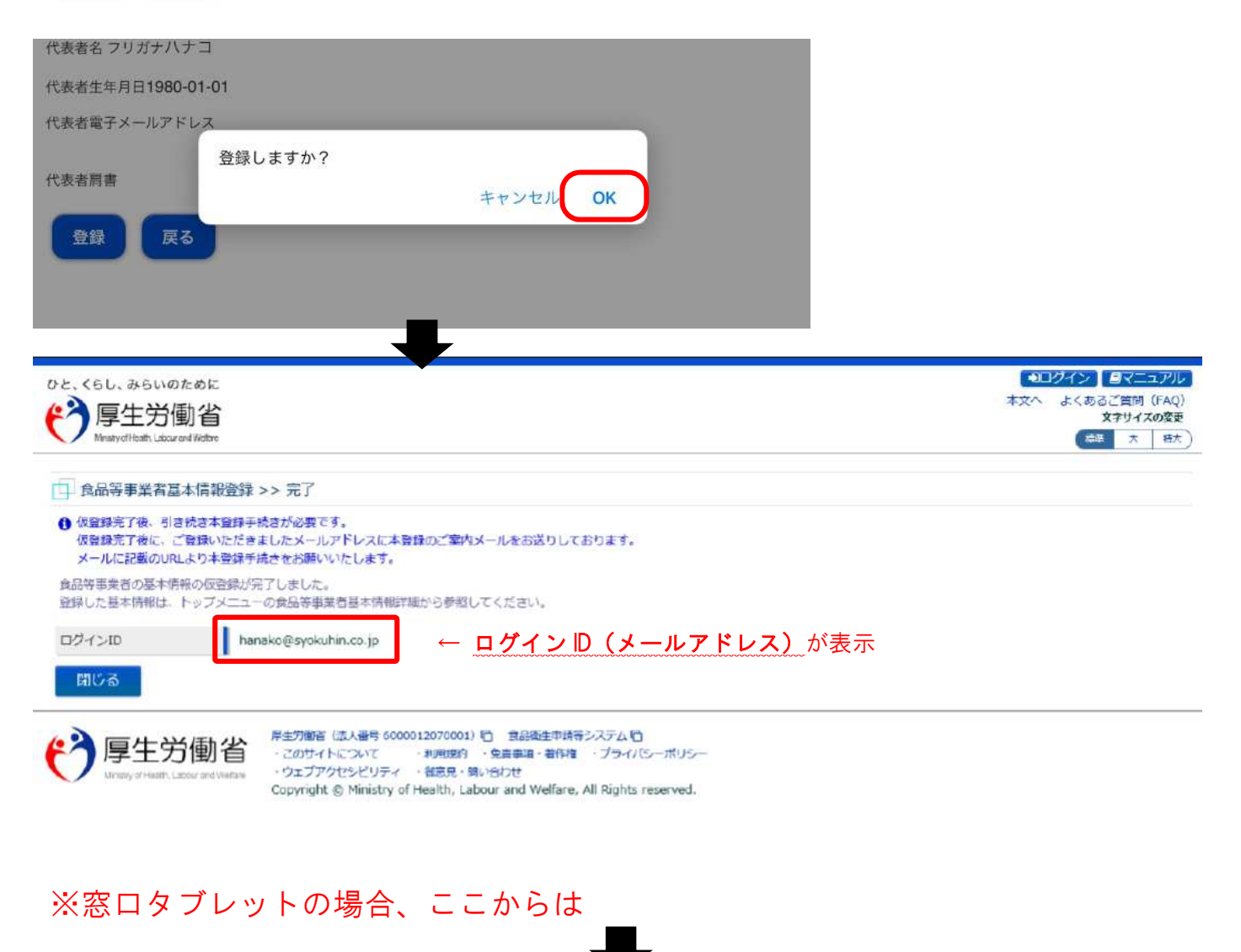

ご自分のスマホ、PC での操作

食品衛生申請等システムからの通知案内

登録したメールアドレスにこのようなメールが届くので、

食品衛生申請等システムのご利用、誠にありがとうございます。赤線の URL にアクセス 本システムを利用するにあたり、アカウントの新規登録の申請を受付けました。

【利用者名】食品花子 【屋号、商号】食品商店

24時間以内に、下記URLにアクセスしてアカウント登録を完了させてください。 https://ifas.mhlw.go.jp/faspub/\_link.do?i=IO\_S010102\_1&p=61742eb47ecd4e4da7ee012b9735ea8a&p=/faspte

※アカウント登録の完了をせずに24時間を経過してしまった場合は、再度アカウント登録から実施ください。

●アカウント有効化後、次回のログインはこちらから ※※ ログインIDは、メールアドレスです ※※ https://ifas.mhlw.go.jp/faspte/

●よくある質問 (FAQ) https://ifas.mhlw.go.jp/faq.htm ●マニュアル https://ifas.mhlw.go.jp/manual/

※ご案内のメール内容につきまして、身に覚えがない場合は、本メールを破棄ください。 また、本メールは送信専用アドレスを使用しているため、返信されても受信できません。 ご了承ください。

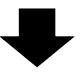

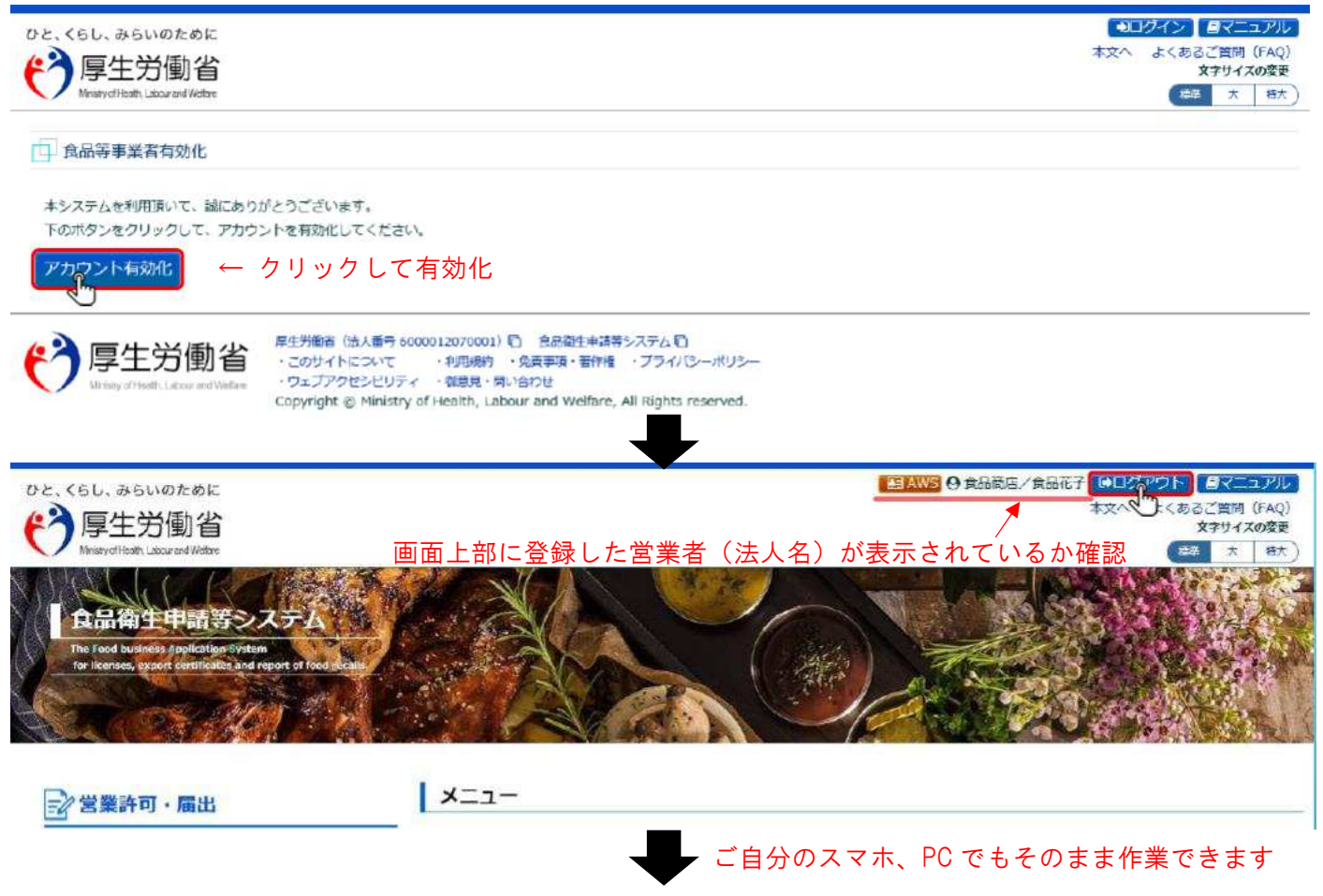

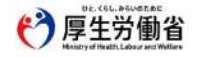

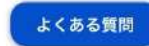

初めて利用される方は、「アカウントの作成はこちら」からIDを作成してください。 GビズIDを利用される方は、「GビズIDでログイン」をクリックしてください。

保健所のタブレットを使う場合はもう一度この画面を表示 [\(https://ifas.mhlw.go.jp/faspte/page/login.jsp\)](https://ifas.mhlw.go.jp/faspte/page/login.jsp)

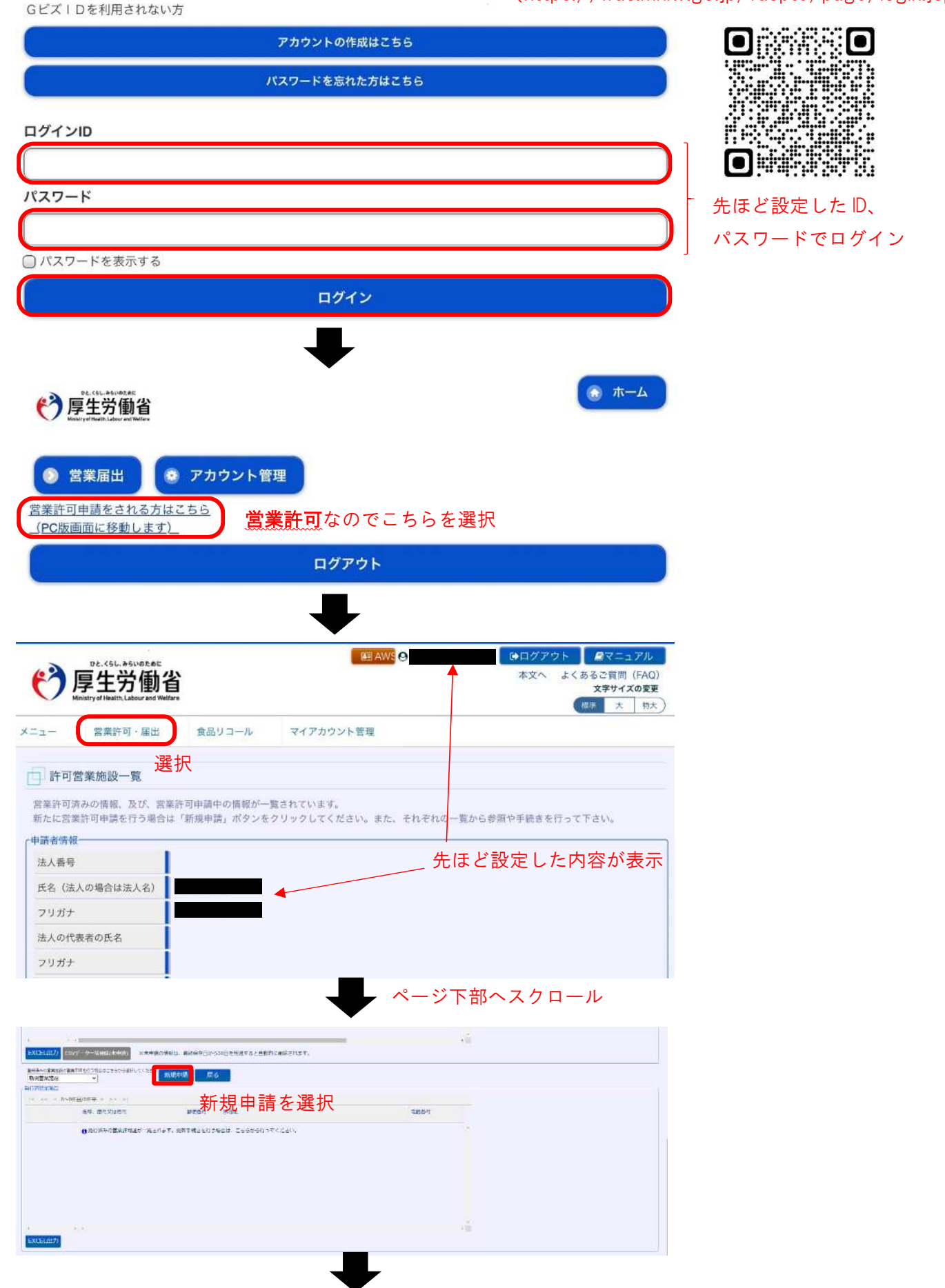

## 情報を入力(黄色は必須項目)

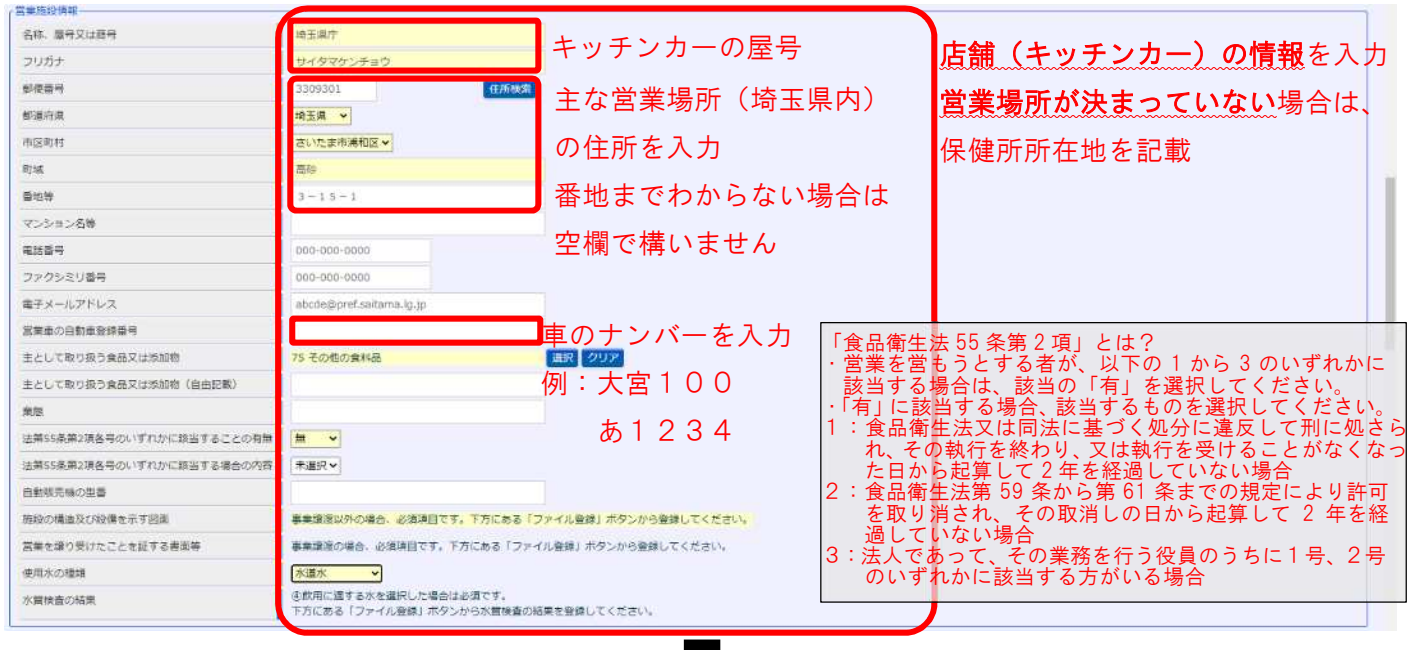

主として取り扱う食品又は添加物の選択

## 主として取り扱う食品又は添加物は大まかな食品の分類を検索して選択してください。

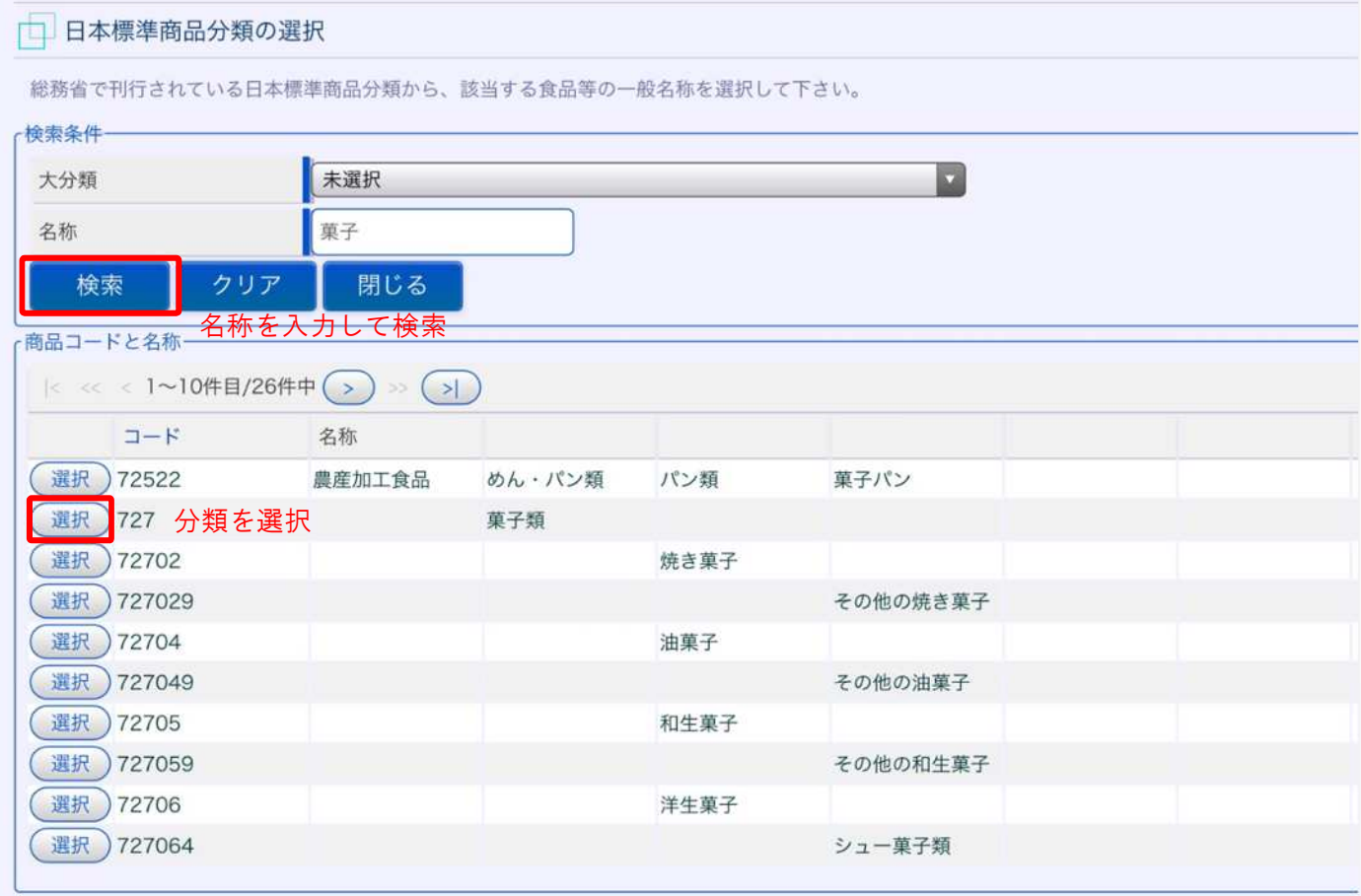

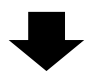

分類を選択すると元の画面に戻ります。 下部へスクロール

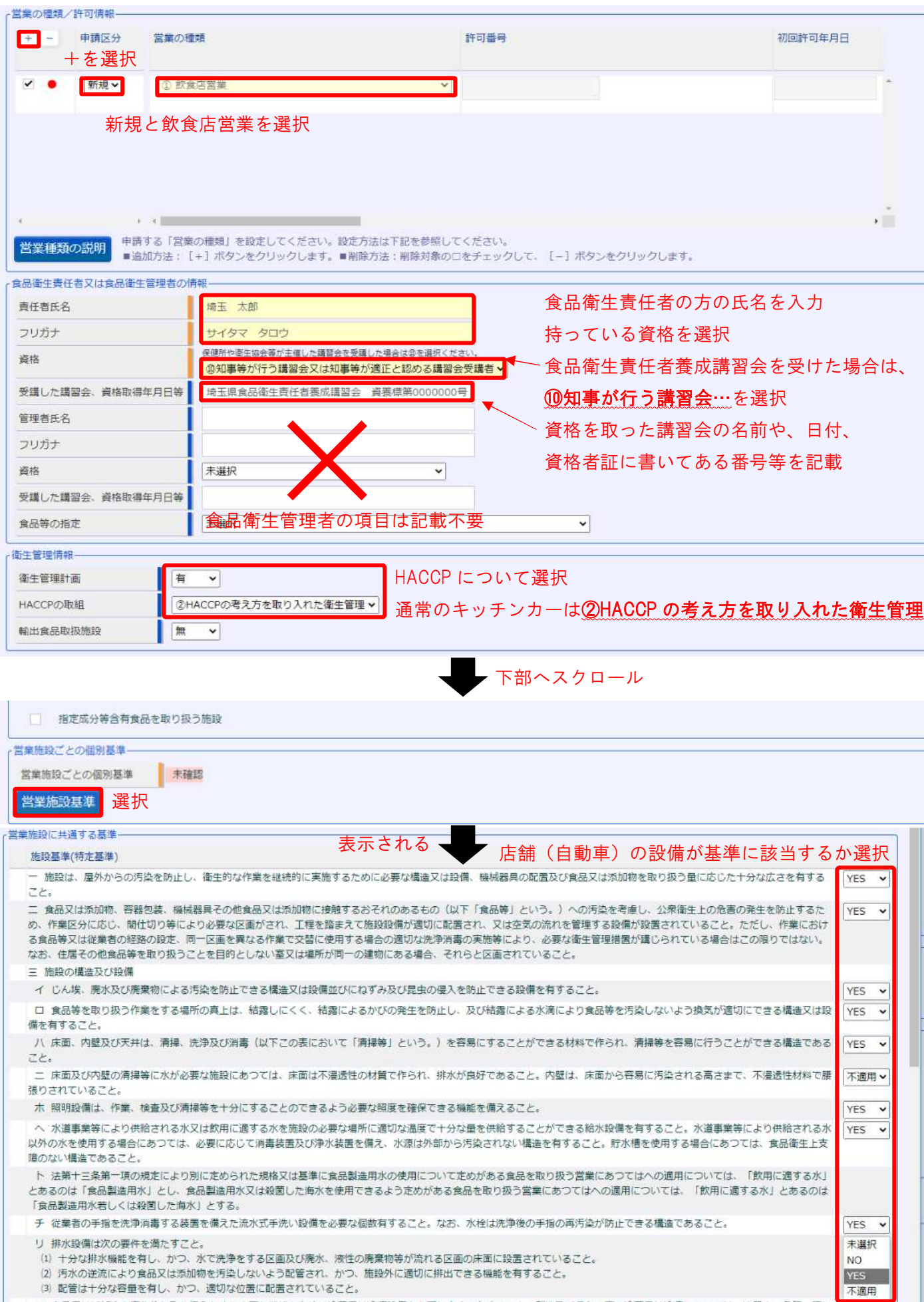

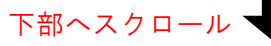

**Service Science** 

mine

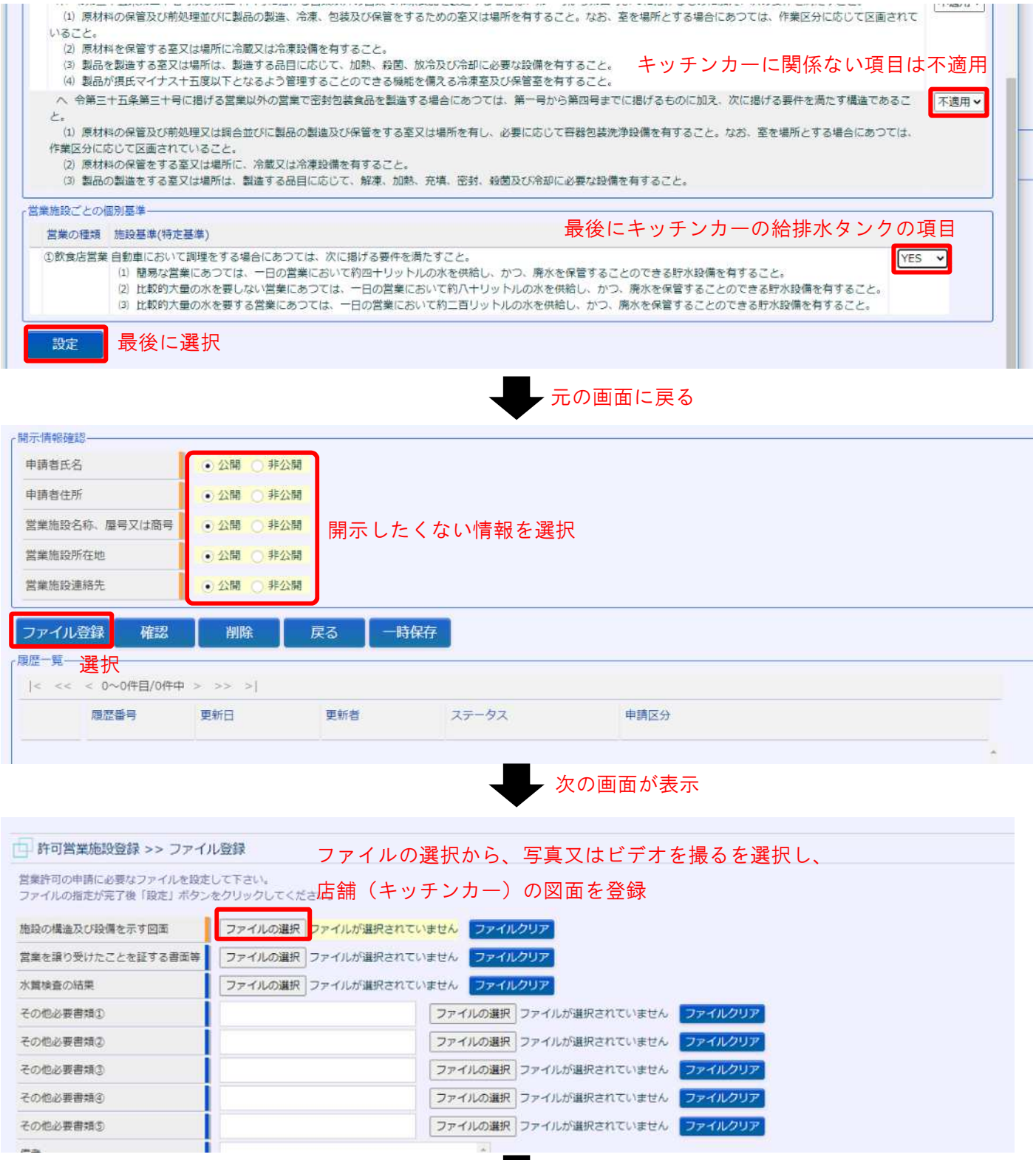

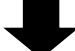

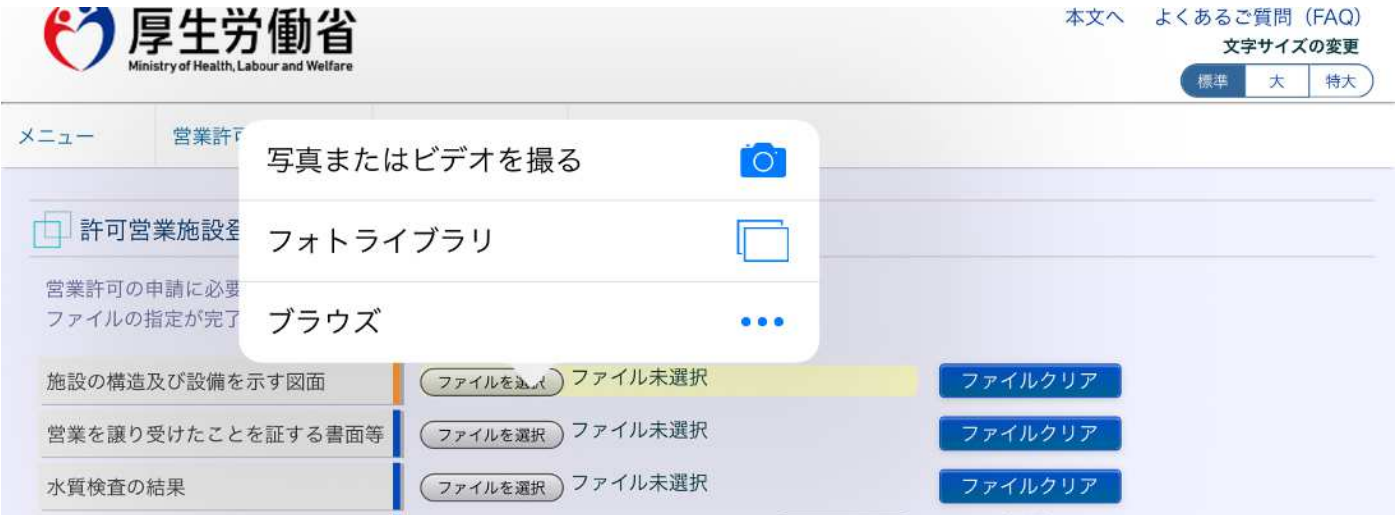

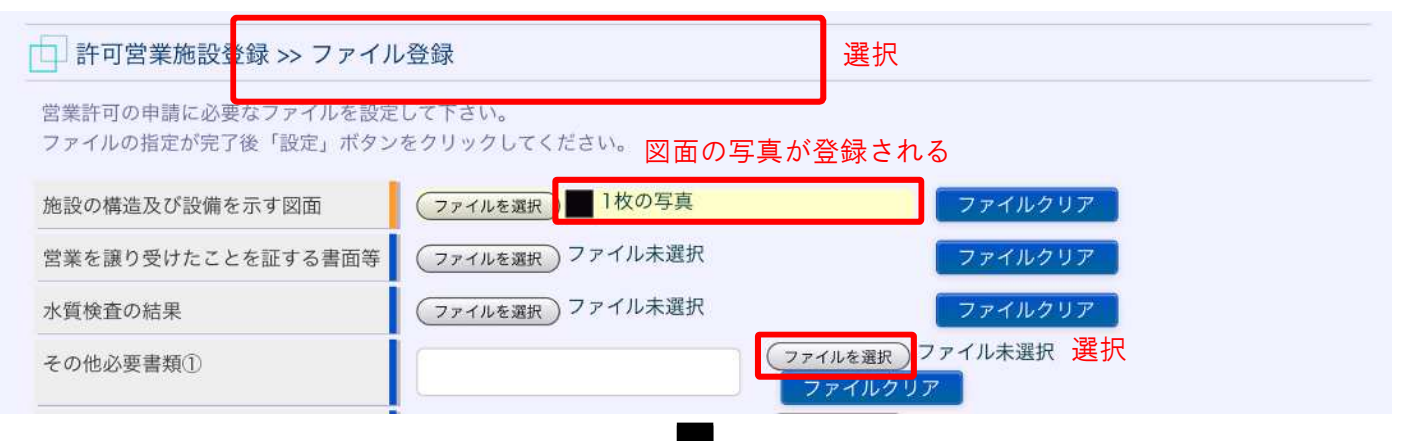

y

## カメラが起動するので図面を撮影し、登録する 続けて車検証を登録

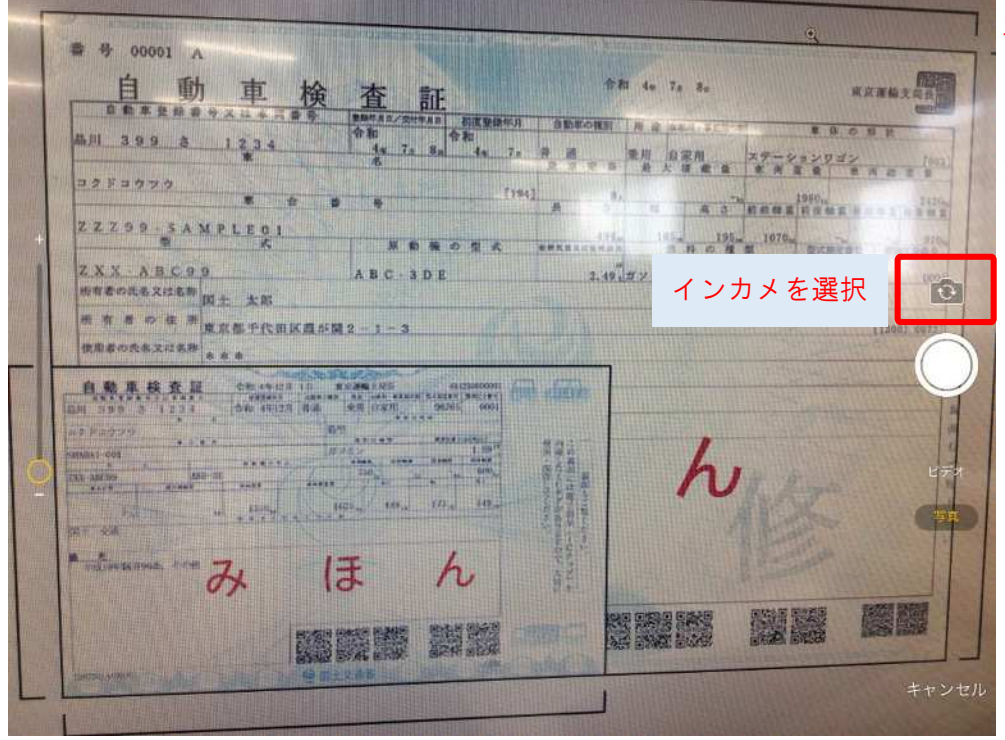

車検証の撮影は液晶側のカメラ (インカメ)を使用してくださ い。

※外側のカメラを使用するとシ ステムの容量をオーバーしてし まいます。

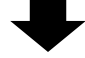

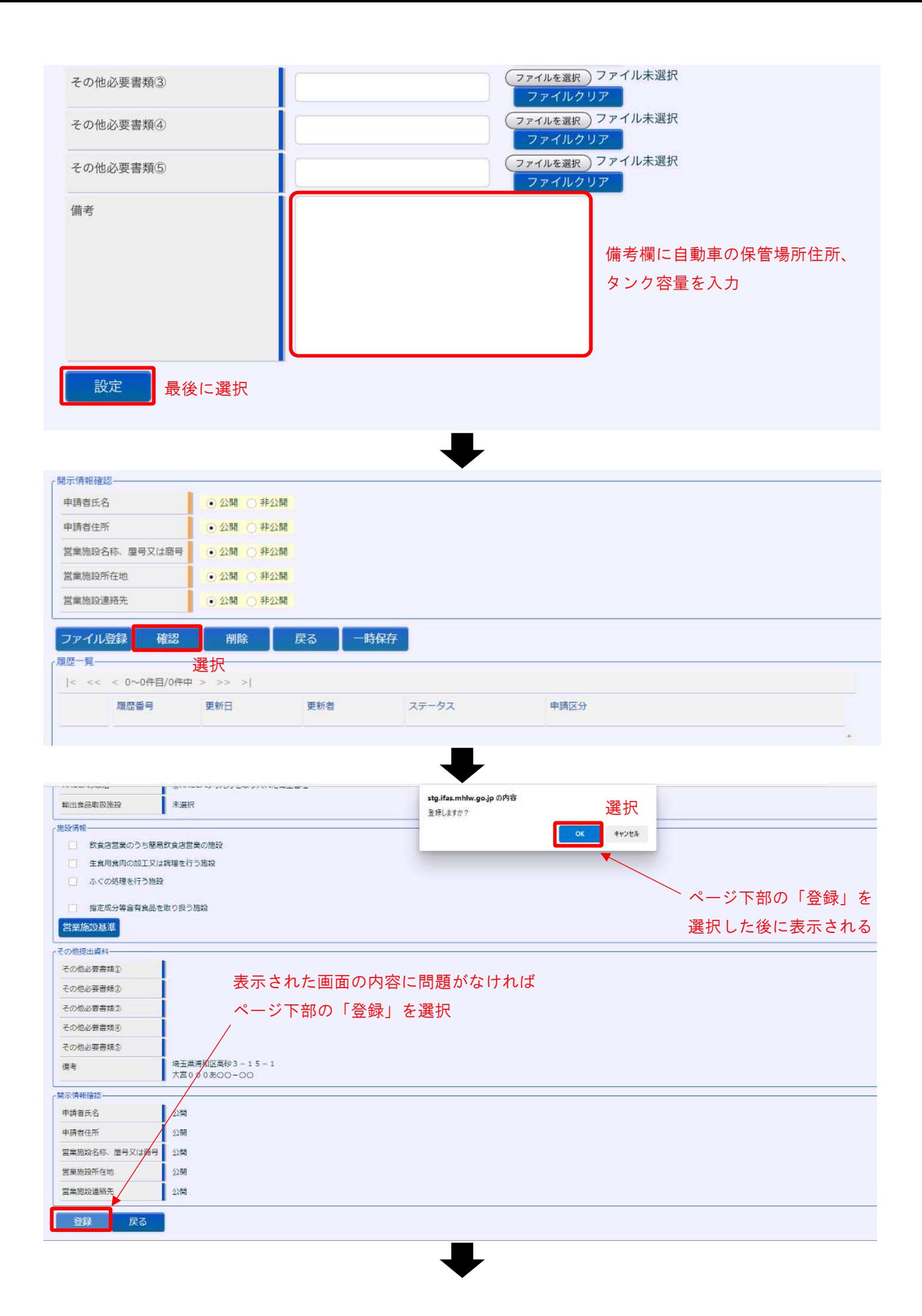

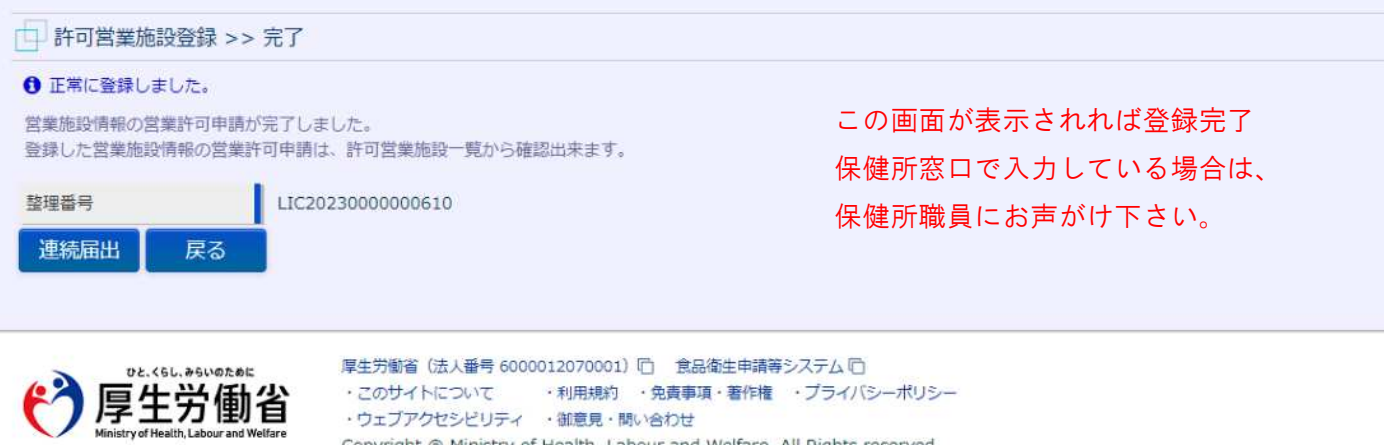

Copyright @ Ministry of Health, Labour and Welfare, All Rights reserved.